## **Overview/Description**

This document provides step-by-step instructions on **Applying for Jobs**. This process reviews **Applicants** navigating to the **Careers Portal** and applying for **Job Openings.**

**Prerequisite(s)**

N/A

## **Instructions**

**In order to Apply for Jobs, navigate to the "Careers" portal of the USG Institution posting the Job Opening.**

**Navigation**

USG Careers Portal

## **1. Navigating the Careers Portal Welcome Page**

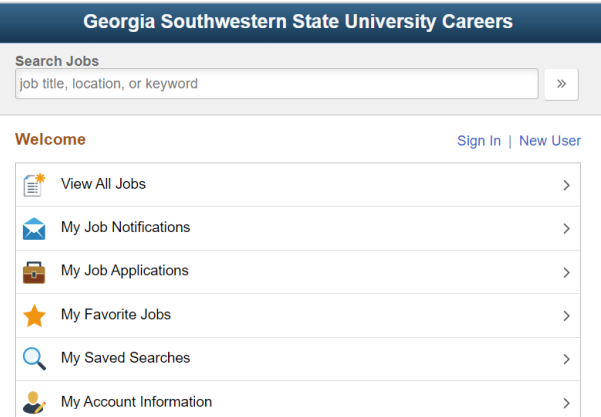

a. If an Applicant signs in, the system knows who he/she is and does not require the rekeying of any existing data into the system.

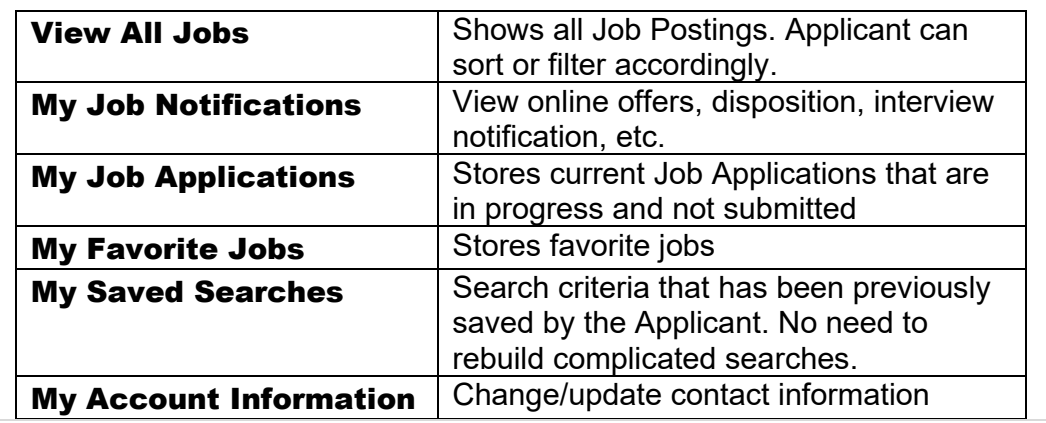

ÎΠ

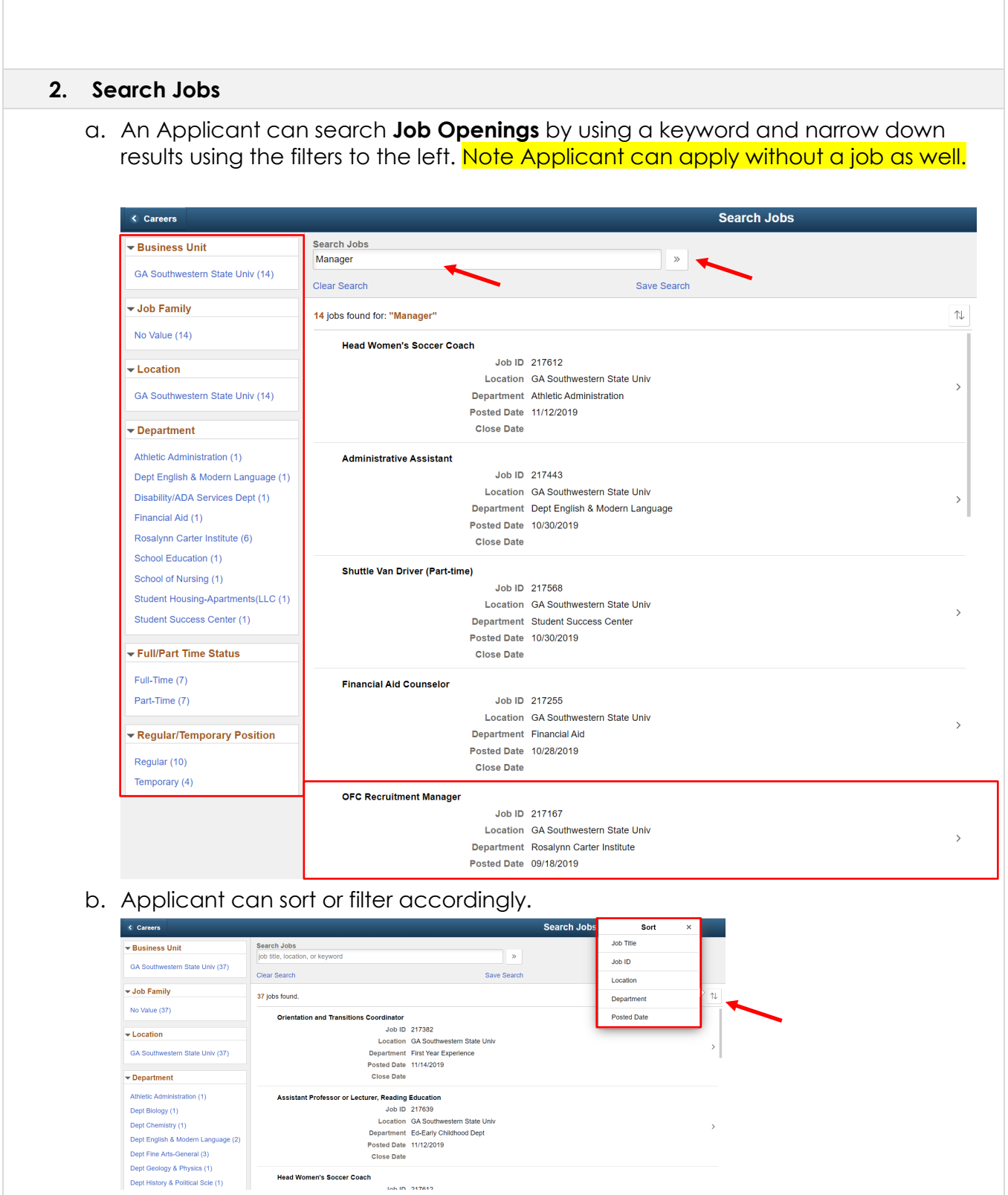

## **3. Applying for Jobs**

a. Select the **Job Posting** applying for to open the details of the **Job Posting** and Click "**Apply for Job**".

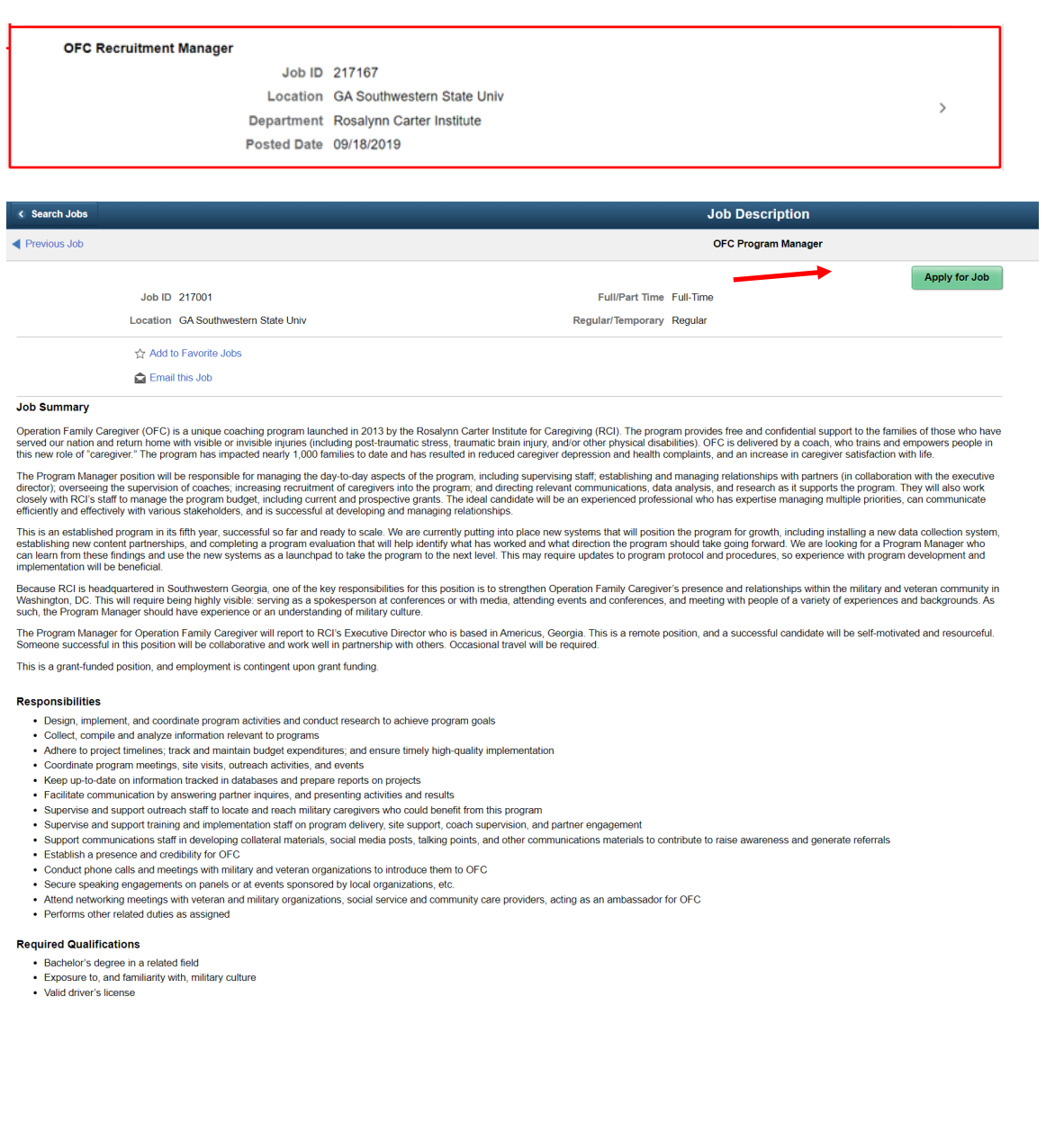

b. **Step 1 – Start:** Read the requirements of the **Job Posting**. If you agree to the Terms  $Next$ and Conditions Statement, check the box and Click **Next**.

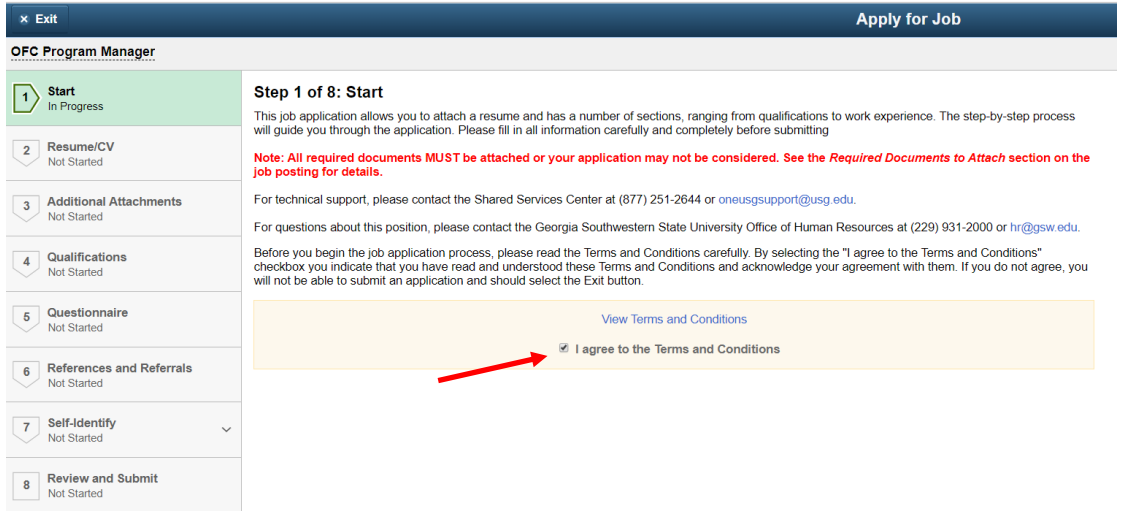

c. **Step 2 – Resume/CV:** Attach **Resume/CV**, **Cover Letter** or any **other documents** pertinent to applying to the **Job Posting** and Click **Done**, once complete. Click **Next** (The option to return to Previous pages can be done by selecting).

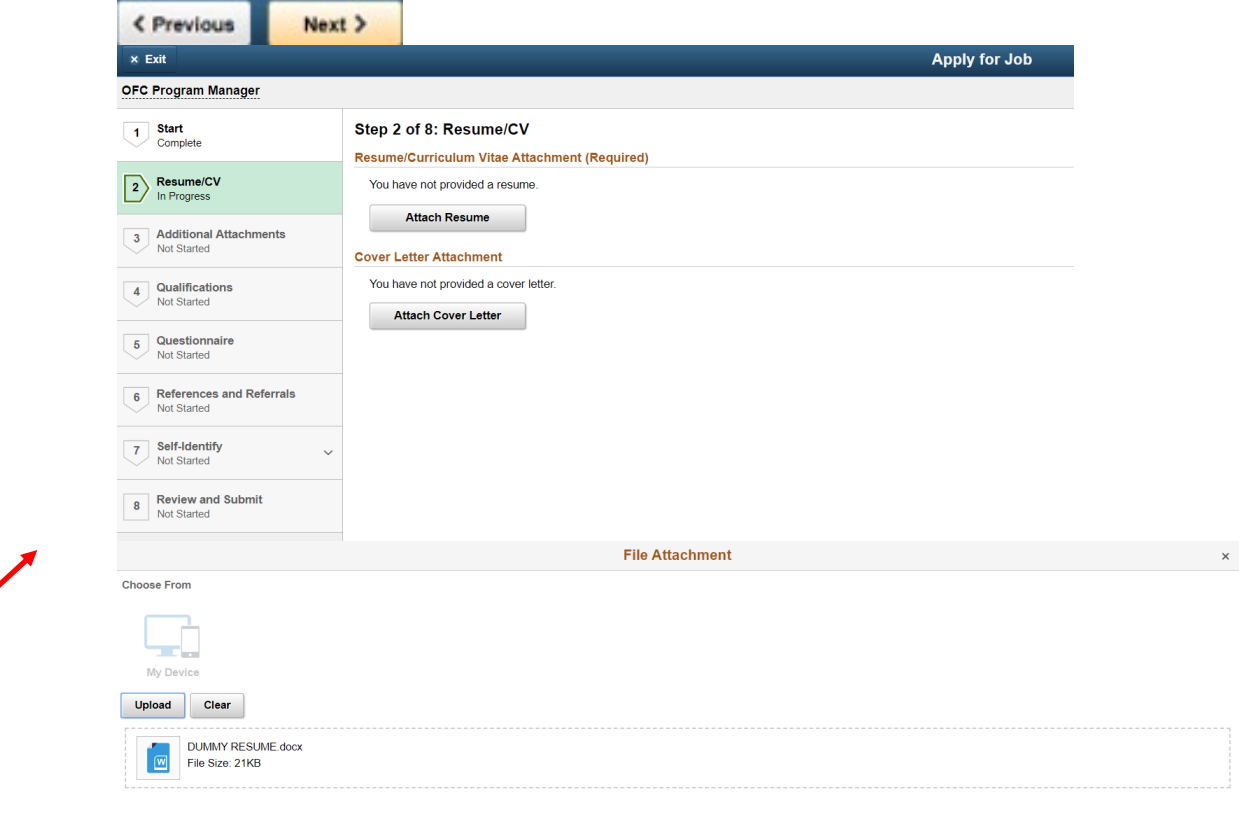

**UNIVERSITY SYSTEM OF GEORGIA** 

OneUSG Connect

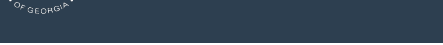

OneUSG Connect

**TOOO** 

UNIVERSITY SYSTEM OF GEORGIA

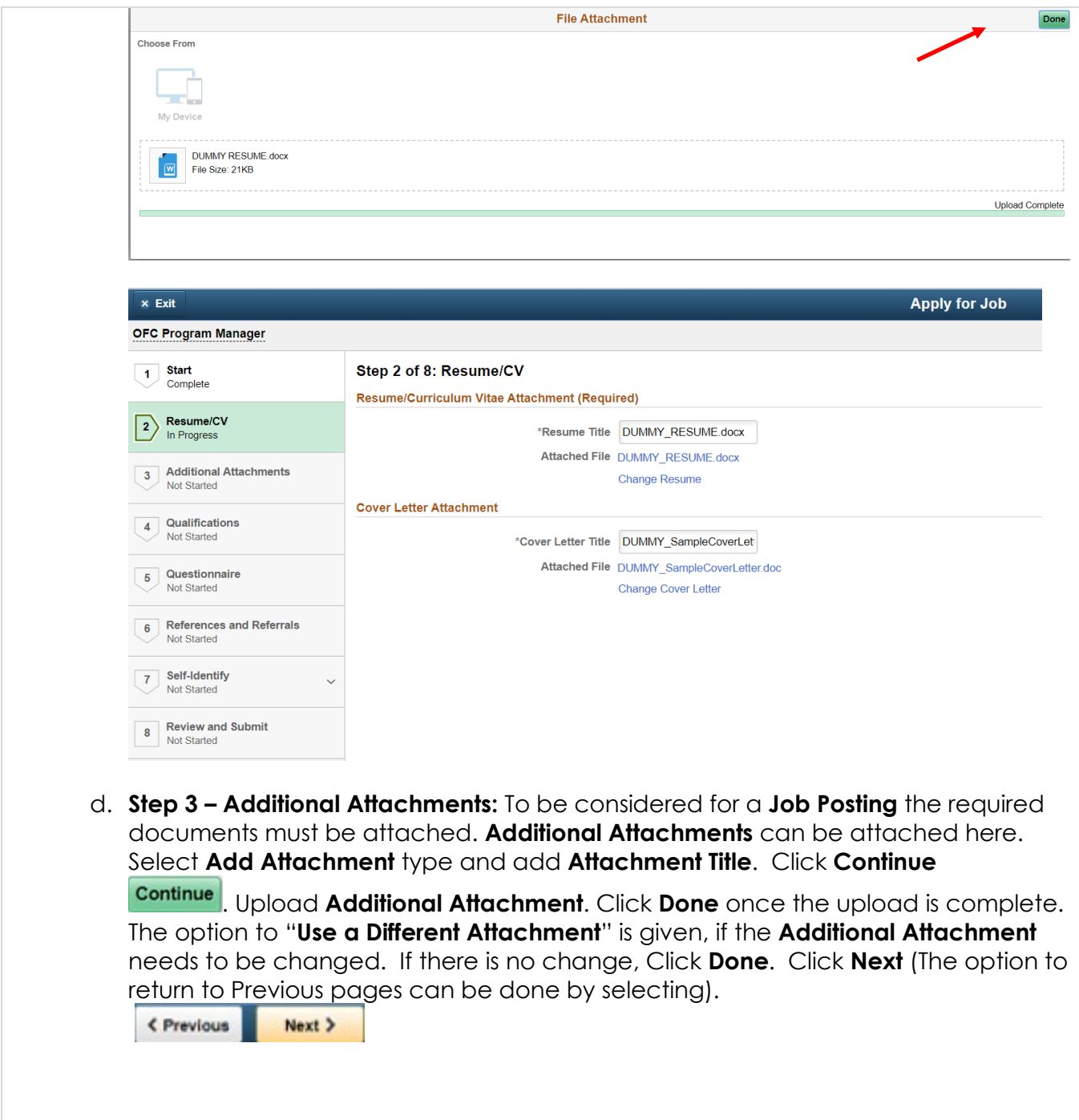

UNIVERSITY SYSTEM OF GEORGIA<br>OneUSG Connect

TOOO

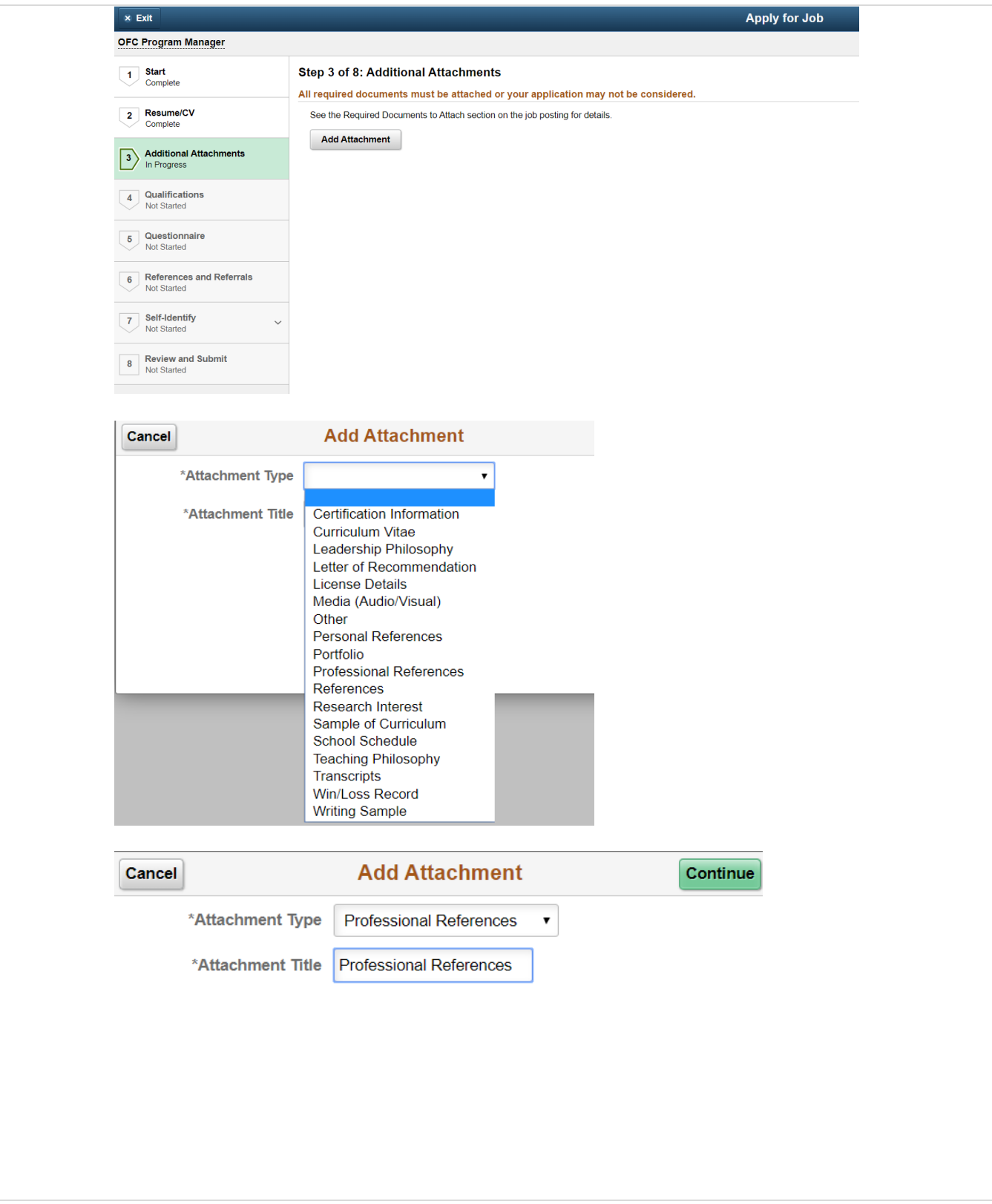

Practitioner Creates Documents Applying for Jobs Job Aid CR\_JA003 Date: 12/6/2019

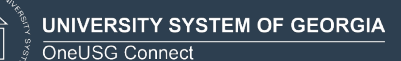

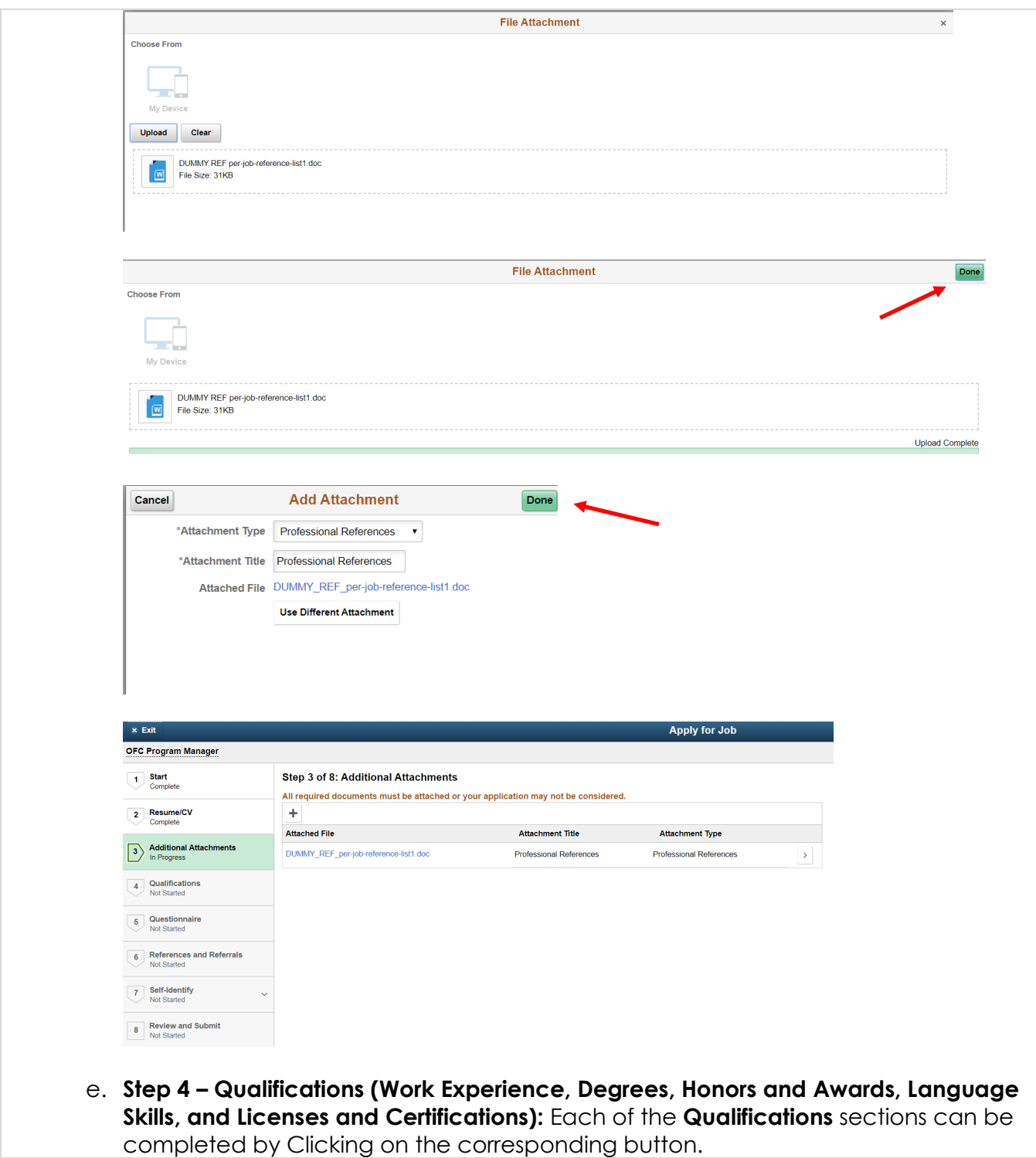

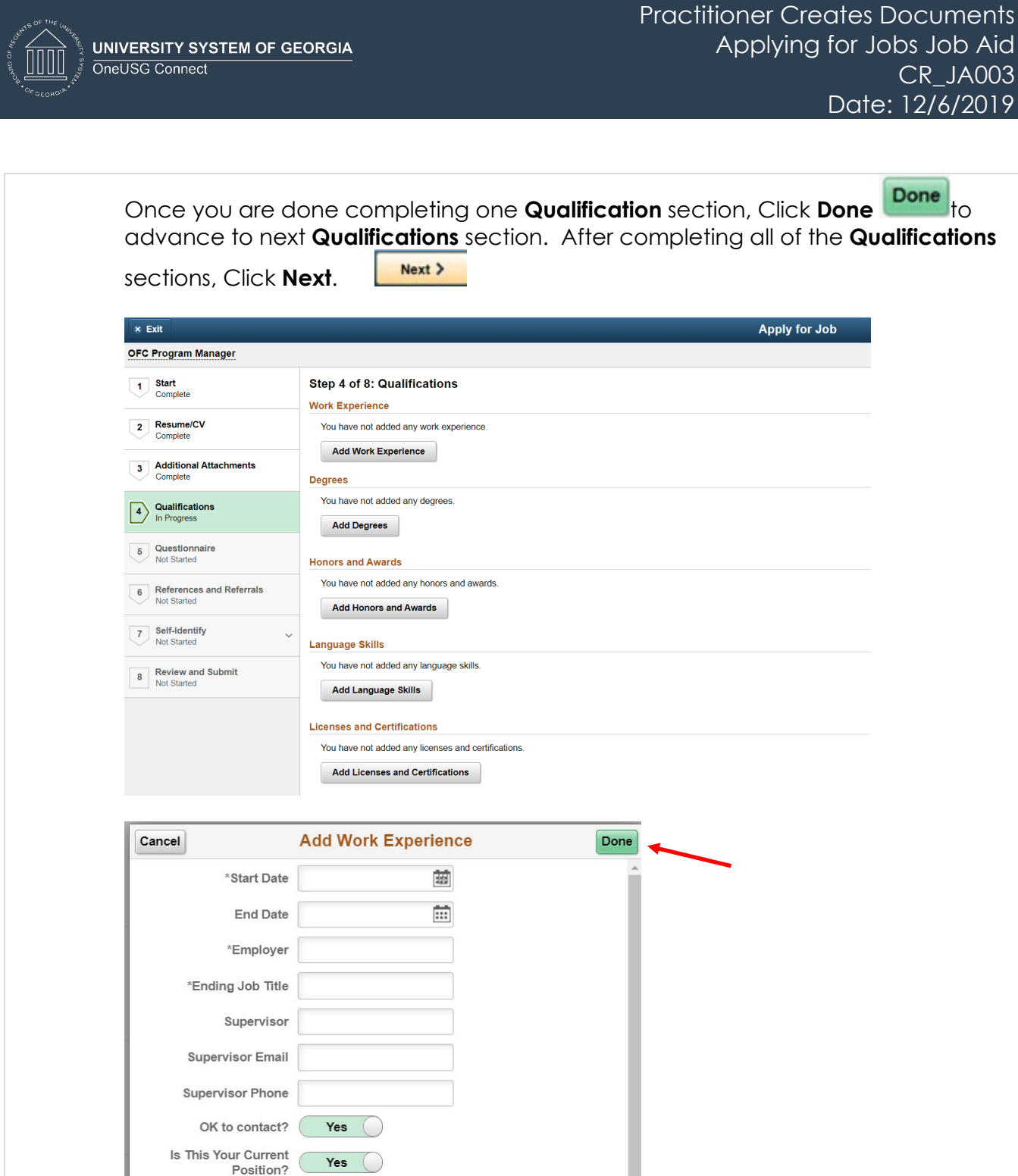

Reason for Leaving

Job Duties

UNIVERSITY SYSTEM OF GEORGIA **form** OneUSG Connect

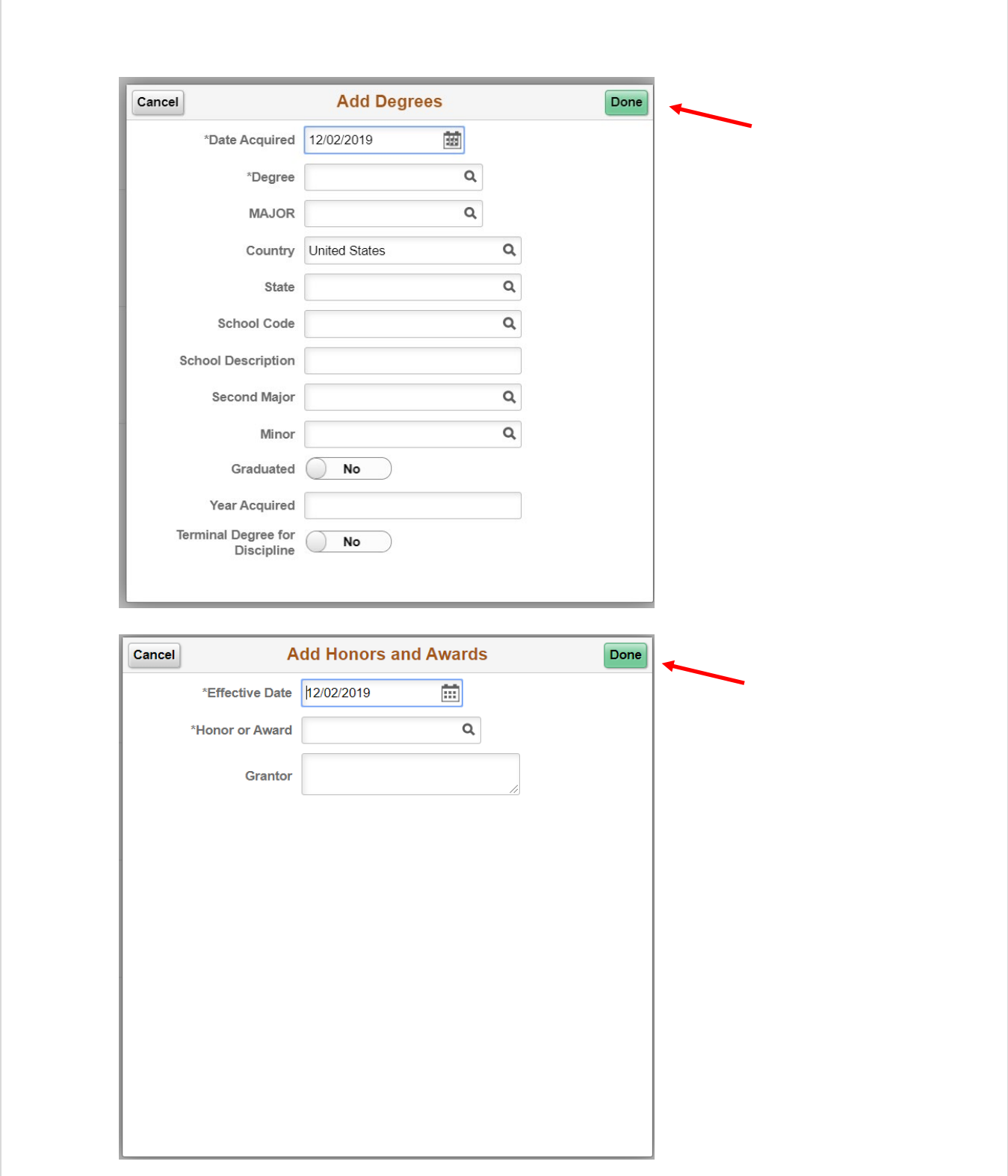

UNIVERSITY SYSTEM OF GEORGIA OneUSG Connect

T

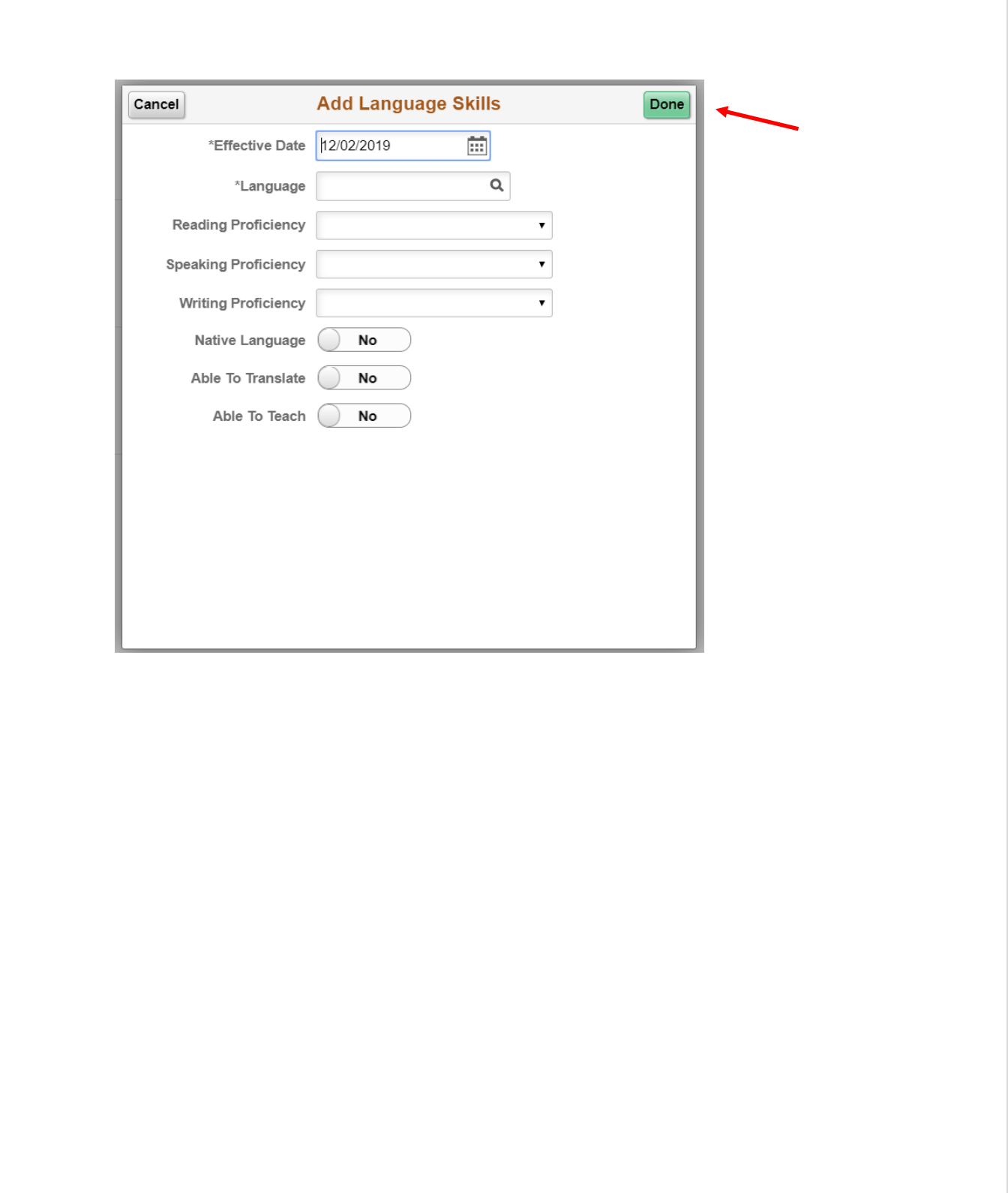

Practitioner Creates Documents Applying for Jobs Job Aid CR\_JA003 Date: 12/6/2019

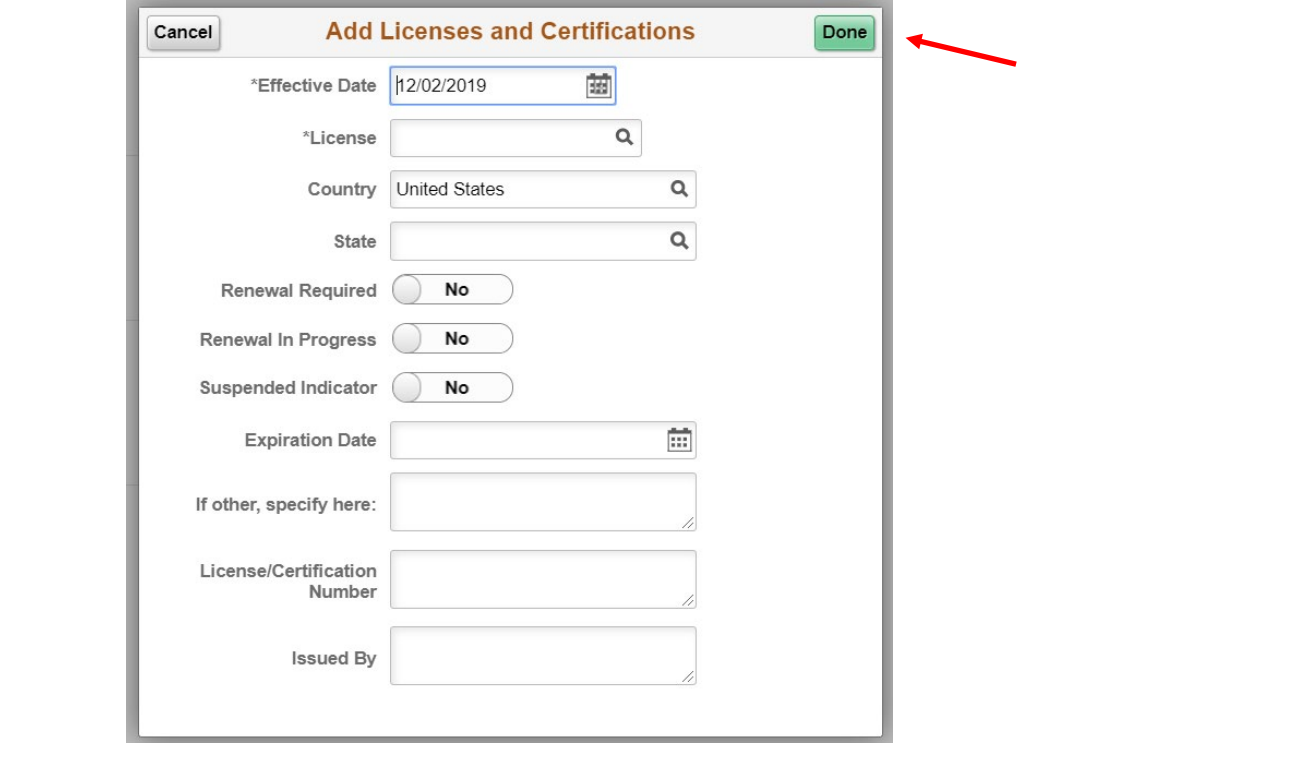

f. **Step 5 – Questionnaire:** Questions included in the **Questionnaire** must be answered by the Applicant in order to be considered for a **Job Posting**. Completion of this step is required to advance to the next step. Once complete, Click **Next** (The option to return to Previous pages can be done by selecting).

< Previous  $Next$  >

**UNIVERSITY SYSTEM OF GEORGIA** 

OneUSG Connect

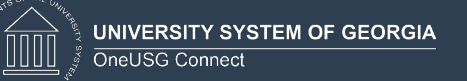

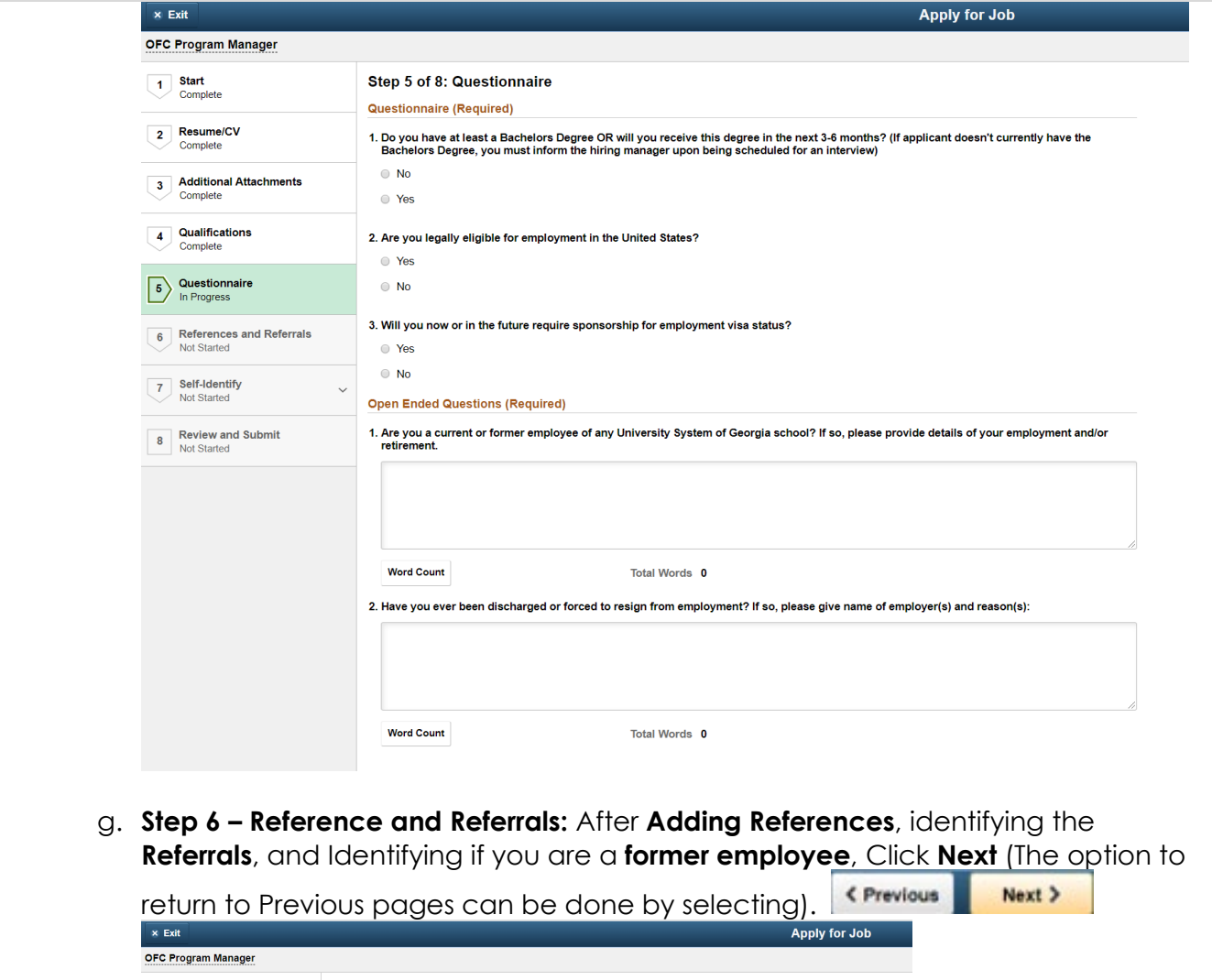

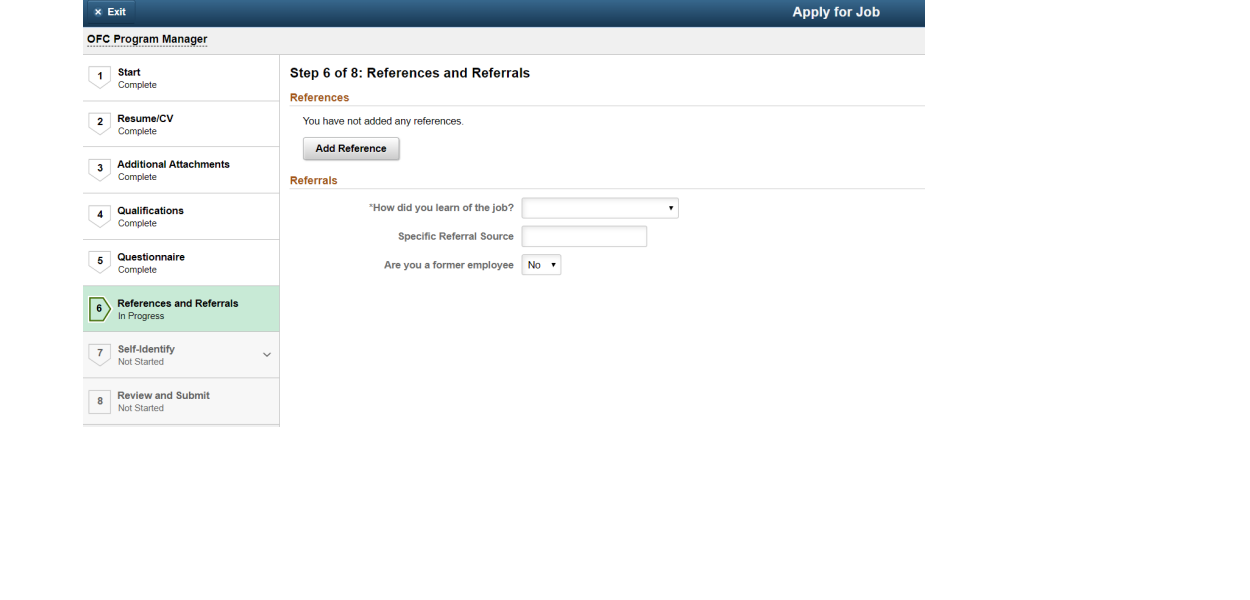

Practitioner Creates Documents Applying for Jobs Job Aid CR\_JA003 Date: 12/6/2019

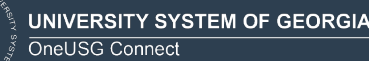

ÍM

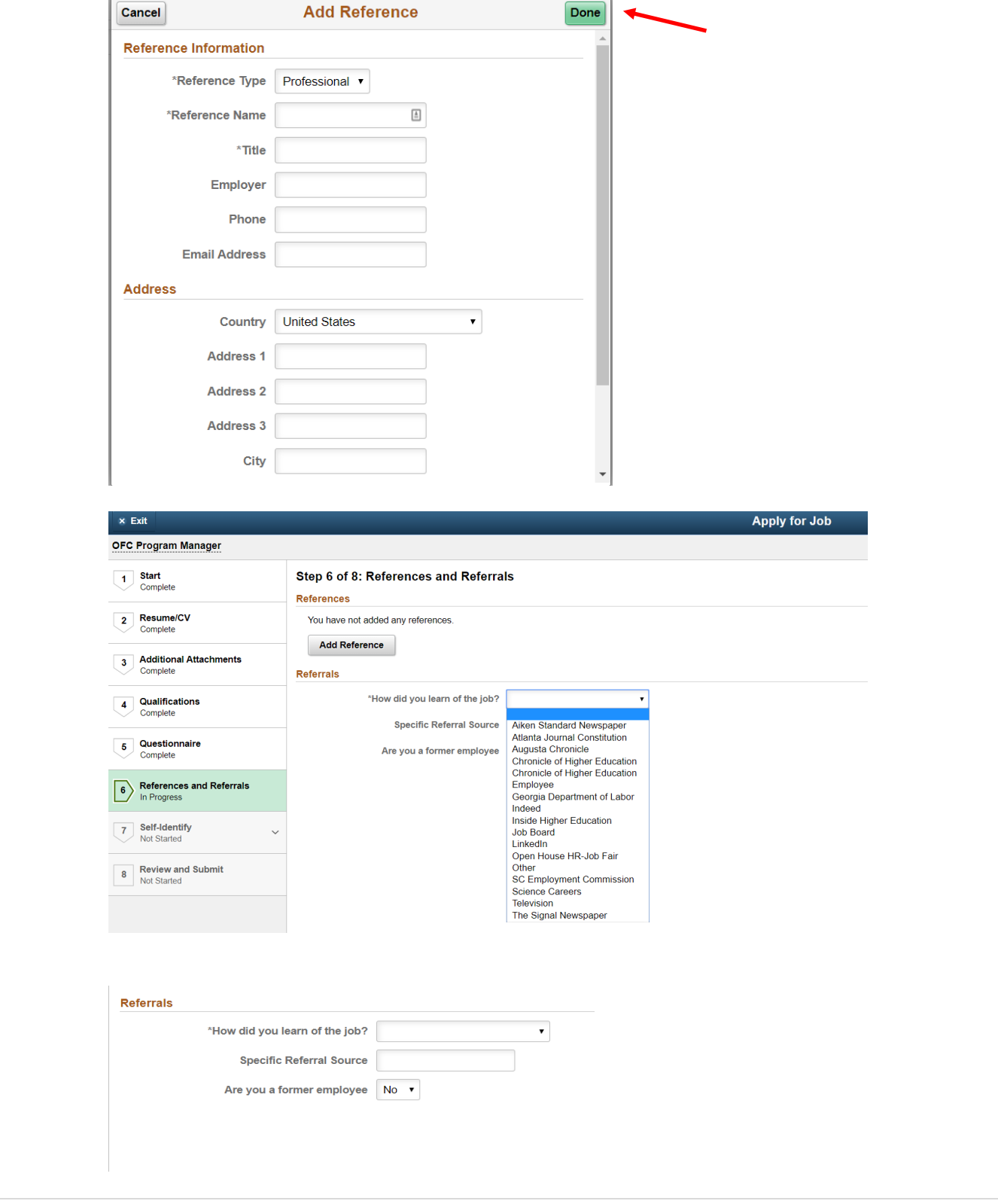

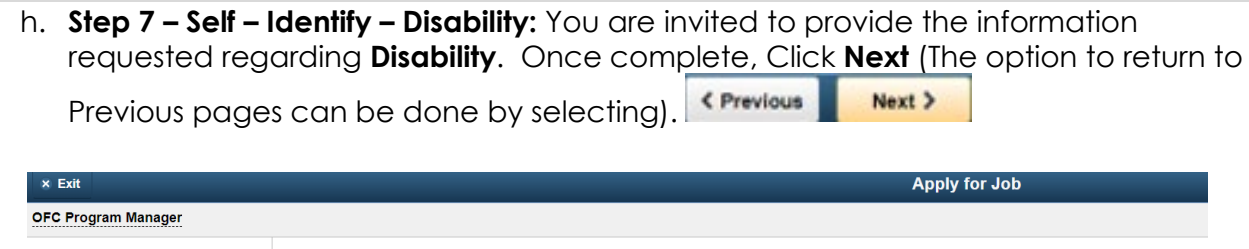

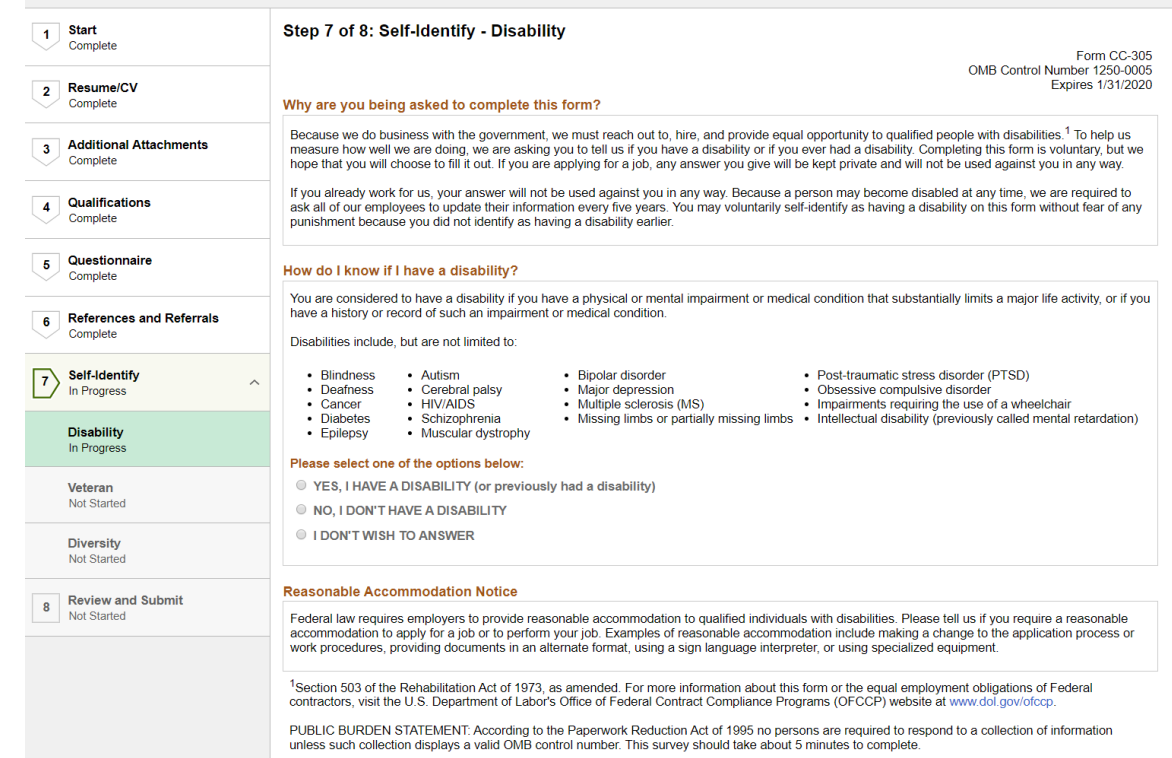

i. **Step 7 – Self – Identify – Veteran:** You are invited to provide the information requested regarding **Veteran** status. Once complete, Click **Next** (The option to return to Previous pages can be done by selecting). **CPrevious**  $Next$  >

**UNIVERSITY SYSTEM OF GEORGIA** 

OneUSG Connect

**THE STATE** 

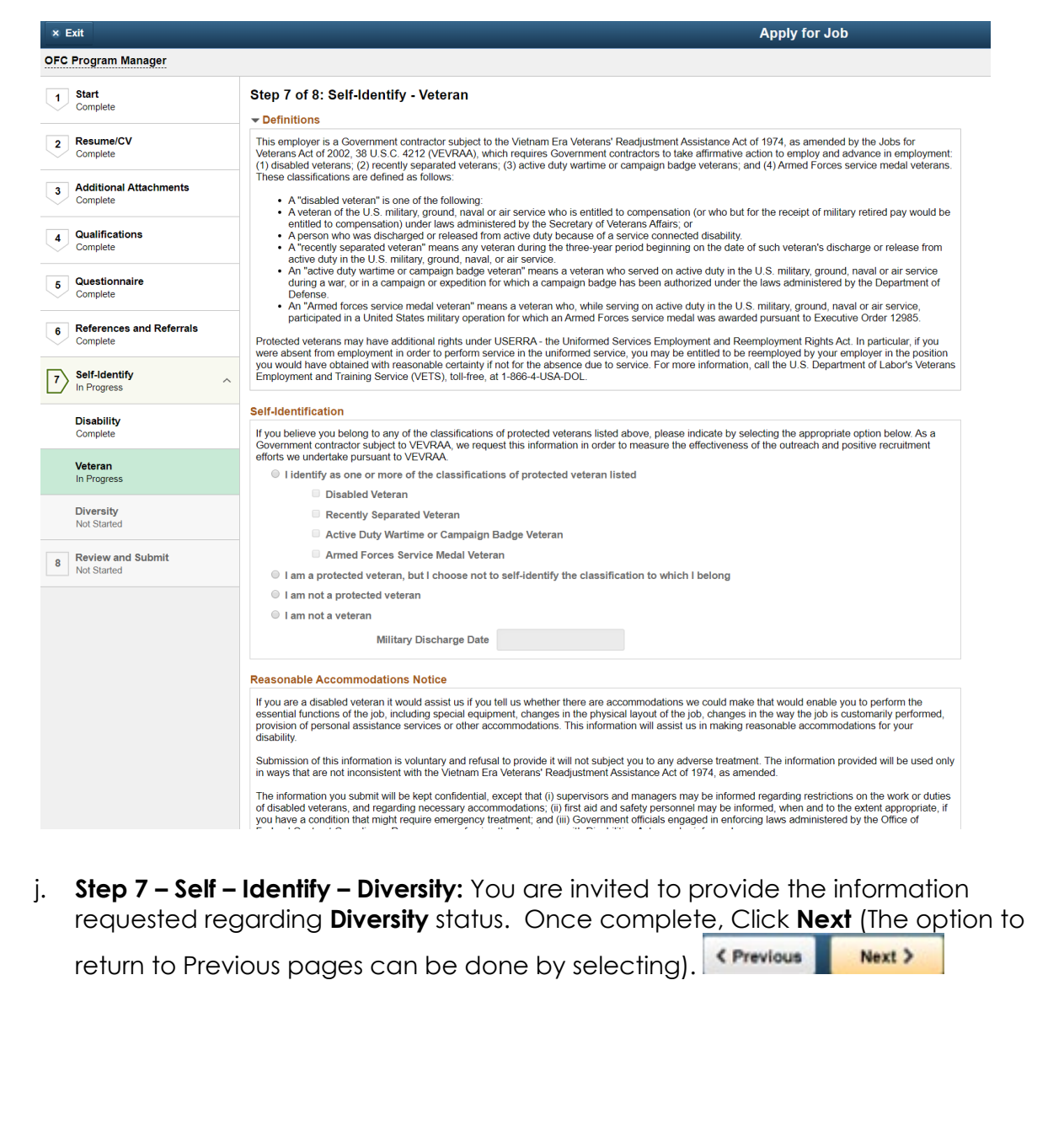

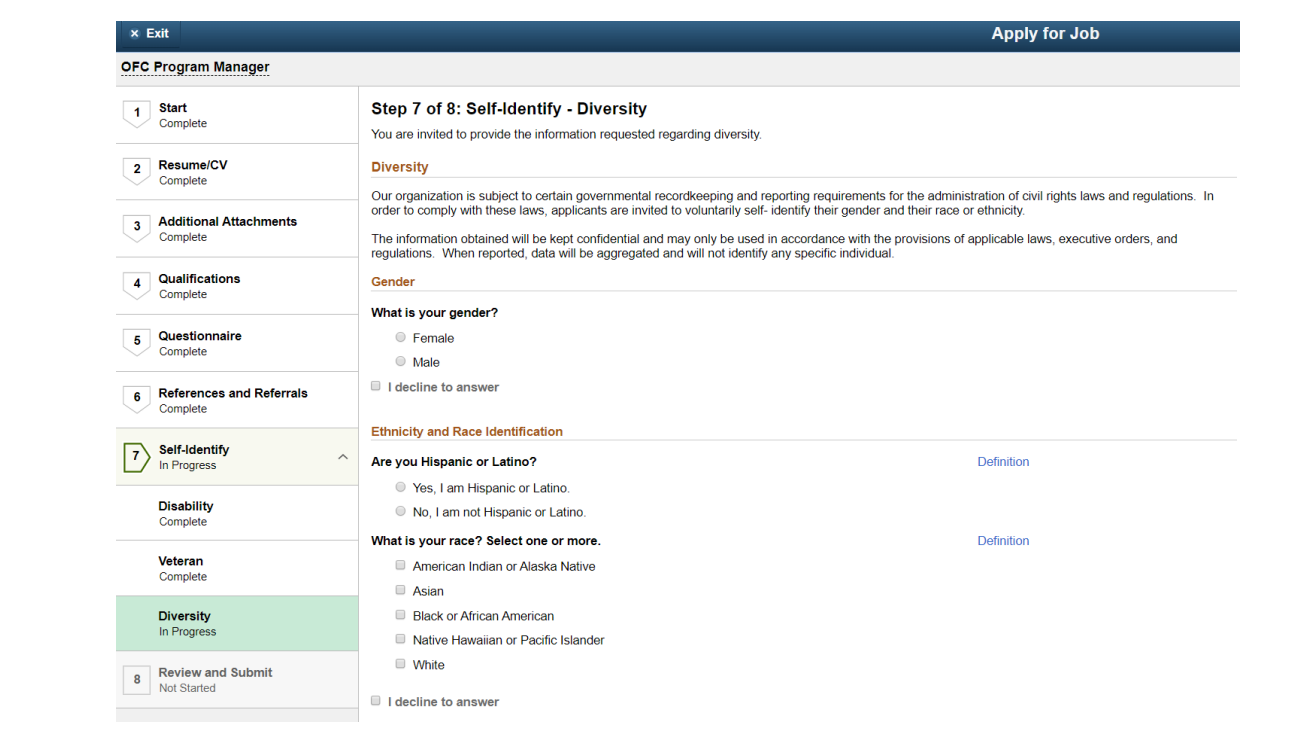

**k. Step 8 – Review & Submit:** After reviewing all **7 Steps** in **Applying for Jobs**, use **Step 8**  to verify all information. Once complete, Click S**ubmit** (The option to return to

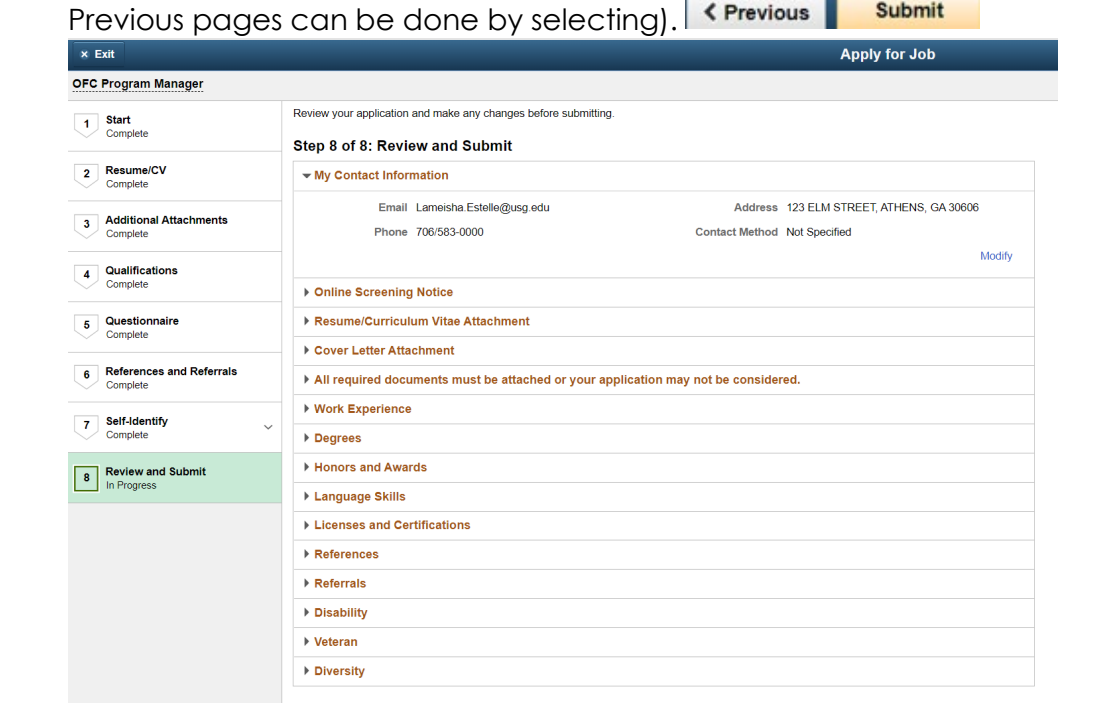

l. **Application Confirmation** will be received when **Applying for Jobs** has been successful. An Applicant can view the status of their submitted Applications, Open Application, and/or withdraw from an Application, if desired by clicking on the "**Career**s" link. The "**Careers**" link will return the Applicant to the **Careers Portal Welcome Page**.

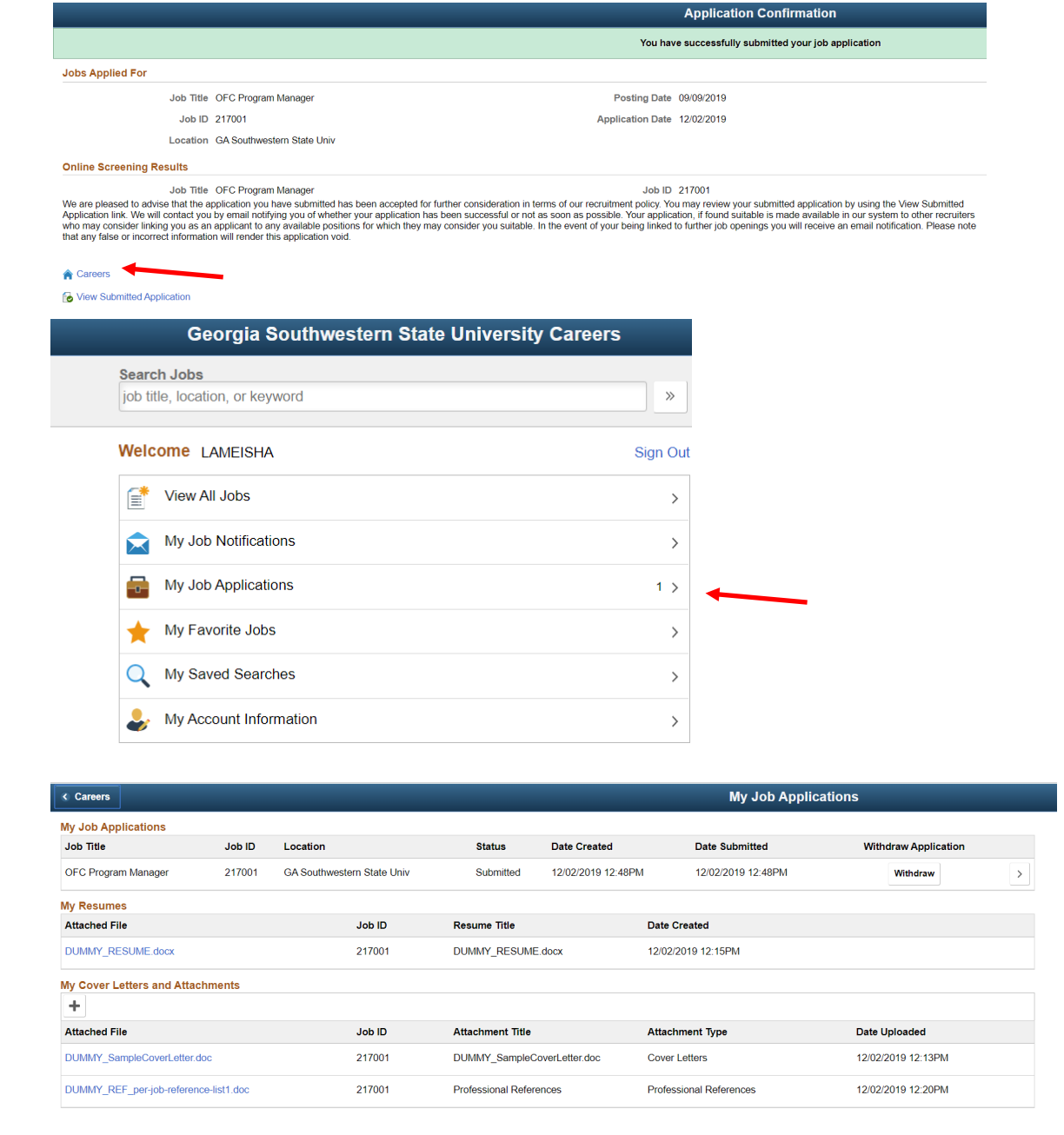